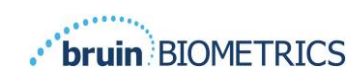

# **PROVIZIO® SEM SCANNER**

# **GATEWAY**

# **دليل المستخدم**

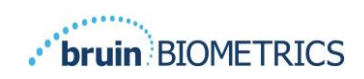

# جدول المحتويات

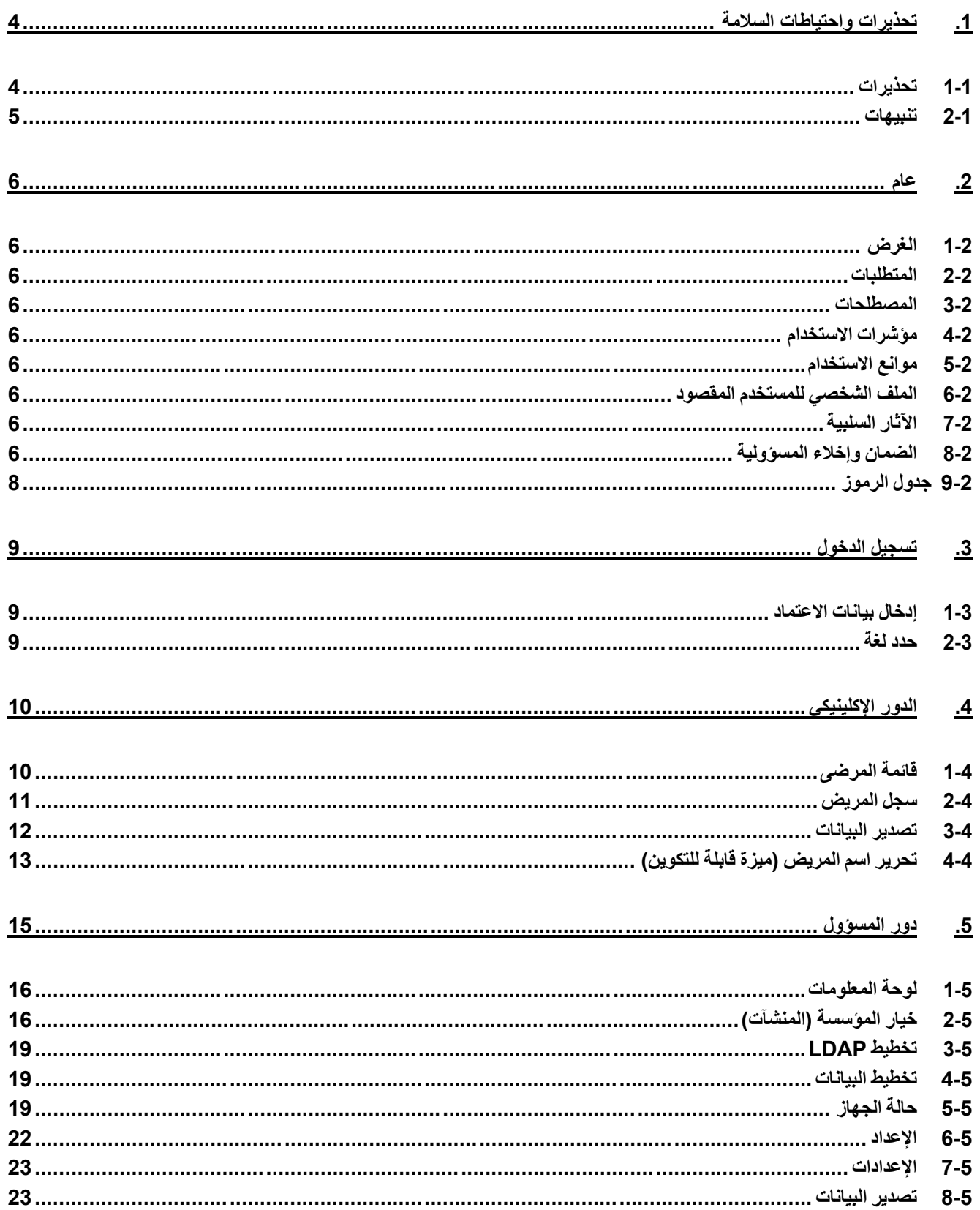

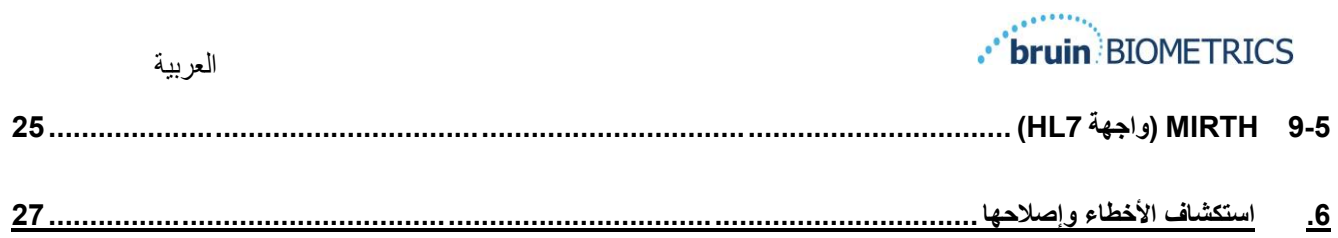

# <span id="page-3-0"></span>**.1 تحذيرات واحتياطات السالمة**

تم تصميم جهاز Provizio SEM Scanner S و Provizio SEM Scanner S وفقًا لتوجيهات الأجهزة الطبية داخل أوروبا ومتطلبات ولوائح الولايات المتحدة المعمول بها، بالإضافة إلى المعايير الأمريكية والدولية لتشغيل المعدات الكهربائية، والتوافق الكهرومغناطيسي، ومتطلبات السالمة المنصوص عليها.

ومع ذلك، يمكن أن يؤدي االستخدام أو المناولة غير الصحيحة إلى حدوث تلف و/أو إصابة. لمنع تلف الجهاز، يرجى قراءة تعليمات التشغيل هذه بعناية قبل استخدام جهاز Scanner SEM Provizio. احتفظ بهذه التعليمات في مكان آمن. اتبع اإلرشادات أدناه لضمان التشغيل اآلمن والسلس للجهاز.

# $\rm R$  only

تنبيه: يقيد القانون الفيدر الي (الولايات المتحدة) بأنه يمنع بيع هذا الجهاز إلا عن طريق طبيب أو ممارس صحي مرخص له أو بناءً على طلب أيًا منهما.

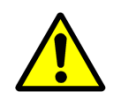

## <span id="page-3-1"></span>**1-1 تحذيرات**

تحذير: يجب اتباع معيار الرعاية للحد من خطر اإلصابة بإصابات/تقرحات الضغط. يمكن استخدام القراءات من جهاز Provizio SEM Scanners لدعم التدخل المتزايد؛ ولكن لا ينبغي اعتبار ها أساسًا لتقليل التدخل.

تحذير : هذا الجهاز غير مُخصص ليُستخدم للكشف عن أو تشخيص الإصابة بتقرحات الضغط.

تحذير: ال تستخدم جهاز Scanners SEM Provizio على الجلد المجروح أو المعرض للخطر.

تحذير: تُستخدم فقط مع مكونات جهاز Scanner SEM Provizio.

تحذير : لمنع انتشار العدوى، يجب تنظيف أجهزة Provizio SEM Scanners وتطهيرها وفقًا للإرشادات الواردة في هذا دليل المستخدم الخاص بجهاز Scanner SEM Provizio.

تحذير: لمنع انتقال العدوى بين المرضى، استخدم مستشعًرا أحادي االستخدام جديد مرة واحدة لكل مريض، في كل جلسة. يمكن فحص مواقع تشريحية متعددة باستخدام نفس المستشعر في جلسة واحدة، غير أنه يجب التأكد من استخدام مستشعر جديد لكل جلسة جديدة. يمكن تحديد الجلسة بأنها عملية فحص العَجُز ، والكعب الأيسر والكعب الأيمن لنفس المريض.

تحذير: ال تحاول تنظيف أو تطهير مستشعر أحادي االستخدام متسخ.

تحذير : في حالة ملامسة الجهاز للأسطح الملوثة (على سبيل المثال، إذا سقط على الأرض)، يجب تنظيفه وتطهيره قبل استخدامه للحصول على قراءة مريض آخر.

غير مقصود. ال يمكن الحصول على خدمة أجهزة Scanner SEM Provizio إال من الشركة المصنعة )Biometrics Bruin )أو مركز خدمة معتمد من Biometrics Bruin. يرجى االتصال بالمختص بمنتج BBI أو خدمة العمالء حول أي مشكلة تتعلق بعمل الجهاز.

تحذير: لتجنب خطر التعرض لصدمة كهربائية، يجب توصيل هذا الجهاز فقط بمصدر إمداد مؤرض.

تحذير: لتجنب خطر االنفجار، يُمنع استخدام جهاز Scanner SEM Provizio في وجود عوامل تخدير قابلة لالشتعال.

تحذير: لن يعمل جهاز S Scanner SEM Provizio بشكل صحيح إذا لم تُثبت رأس المستشعر أحادي االستخدام أوال.ً

تحذير: تأكد من عدم وجود مواد غريبة في فتحة وحدة الشحن قبل وضع الماسح في وحدة الشحن.

## <span id="page-4-0"></span>**2-1 تنبيهات**

تنبيه: افحص جهاز Scanner SEM Provizio للكشف عن التلف أو الحواف الحادة قبل كل استخدام. في حال وجود أي تلف أو حواف حادة، يرجى االتصال بخدمة العمالء أو المختص في المنتج الخاص بك. ال تحاول استخدام الجهاز.

تنبيه: تأكد من توصيل سلك الطاقة بمصدر الإمداد الرئيسي وشحن الجهاز بالكامل قبل الاستخدام.

تنبيه: ال تغمر جهاز Scanner SEM Provizio في أي سوائل. قد يؤدي غمر جهاز المسح الضوئي إلى تلفه ويمنعه من العمل بشكل طبيعي.

تنبيه: تأكد أن موصل المستشعر جاف تمامًا قبل توصيل مستشعر أحادي الاستخدام بالجهاز .

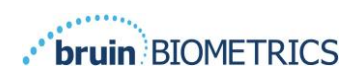

# <span id="page-5-0"></span>**.2 عام**

# <span id="page-5-1"></span>**1-2 الغرض**

هذا المستند يوضح كيفية الاتصال بتطبيق البوابة المُثبت في مؤسسة، وتوجيه المستخدم عبر الشاشات المختلفة.

#### <span id="page-5-2"></span>**2-2 المتطلبات**

آلة خادم ويب Biometrics Bruin االفتراضية )VM).

#### <span id="page-5-3"></span>**3-2 المصطلحات**

آلة افتراضية: آلة خادم ويب Bruin Biometrics الافتراضية المُثبتة على الخادم الذي توفره المؤسسة، ويوفر بيئة عمل لتطبيق ويب Biometrics Bruin.

وتسمى قرح الضغط أيضًا بإصابات الضغط أو قرح الاستلقاء أو تقرحات الفراش أو تقرحات الضغط.

## <span id="page-5-4"></span>**4-2 مؤشرات االستخدام**

 Provizio SEM Scanner S وجهاز Provizio SEM Scanner جهاز -المتحدة للواليات بالنسبة مخصص لالستخدام من قبل أخصائيي الرعاية الصحية كعامل مساعد لمعيار الرعاية عند تقييم كعوب وعجز المرضى المعرضين لخطر متزايد لإلصابة بتقرحات الضغط.

## <span id="page-5-5"></span>**5-2 موانع االستخدام**

ال يجب استخدامه على جلد مجروح ومصمم لالستخدام على الكبار فقط.

# <span id="page-5-6"></span>**6-2 الملف الشخصي للمستخدم المقصود**

إن الجهاز مُصمم لاستخدامه على يد متخصصي الرعاية الصحية.

# <span id="page-5-7"></span>**7-2 اآلثار السلبية**

ال توجد آثار سلبية معروفة نتيجة استخدام جهاز Scanner SEM Provizio.

## <span id="page-5-8"></span>**8-2 الضمان وإخالء المسؤولية**

يهدف هذا الدليل إلى تقديم إرشادات حول الاستخدام الصحيح لجهاز Provizio SEM Scanner. يجب استخدامه بعد الخضوع للتدريب المناسب. لطلب اإلصالح أو االستبدال بموجب هذا الضمان، يجب على المشترين االتصال بمقدم خدمة العمالء المحلي. قد تختلف شروط الضمان في بعض البلدان. اتصل بمقدم خدمة العمالء لالطالع على شروط الضمان. قد يؤدي استخدام األداة بطريقة مختلفة عن تلك الموضحة في هذا الدليل إلى عمل الجهاز بصورة خاطئة. يقتصر محتوى هذا الضمان على العيوب والمواد التي يمكن أن تكون بسبب خطأ أو عيب داخل جهاز Scanner SEM Provizio. ال يشتمل هذا الضمان على أي منتجات أو أجزاء منها تخضع للضمان: )أ( تعرضت لسوء االستخدام أو اإلهمال أو الحوادث، أو (ب) تعرضت للتلف لأسباب لم ترد في ضمان المنتج، أو (ج) تم استخدامها بشكل يخالف تعليمات الاستخدام الخاصة بشركة Bruin Biometrics، أو (د) تمت إزالة الرقم التسلسلي منها أو تم التسبب في عدم قراءته، أو (هـ) تم إجراء تعديالت عليها من أي جهة أخرى غير شركة Biometrics Bruin أو مركز الخدمة المعتمد، ما لم يتم التصريح قبل إجراء هذه الخدمة من شركة Bruin Biometrics، أو (و) كمعدات تُباع على أنها مستعملة، أو (ز) تتعرض للعوامل الموضحة في [جدول](#page-6-0) **1** أدناه. [جدول](#page-6-0) **1** ليست قائمة شاملة على كل العوامل التي قد تضر سالمة جهاز Scanner SEM Provizio.

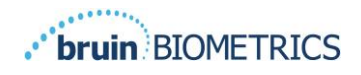

العربية

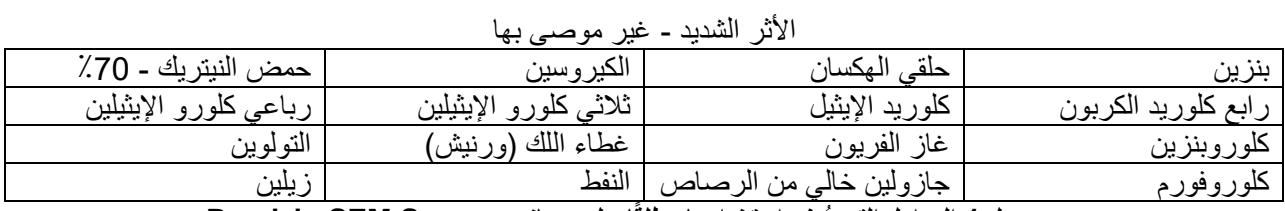

**جدول 1 العوامل التي يُمنع استخدامها مطلقًا على جهاز Scanner SEM Provizio**

ملحوظة - لا يجوز لأي موزع أو تاجر أو طرف ثالث تقديم أي ضمان نيابةً عن شركة Bruin Biometrics أو تحميل شركة Biometrics Bruin أية مسؤولية مالية أخرى فيما يتعلق بجهاز Scanner SEM Provizio.

<span id="page-6-0"></span>ال تُمثل محتويات دليل المستخدم هذا ضمانًا.

# <span id="page-7-0"></span>**9***-***2 جدول الرموز**

#### **جدول 2 جدول الرموز**

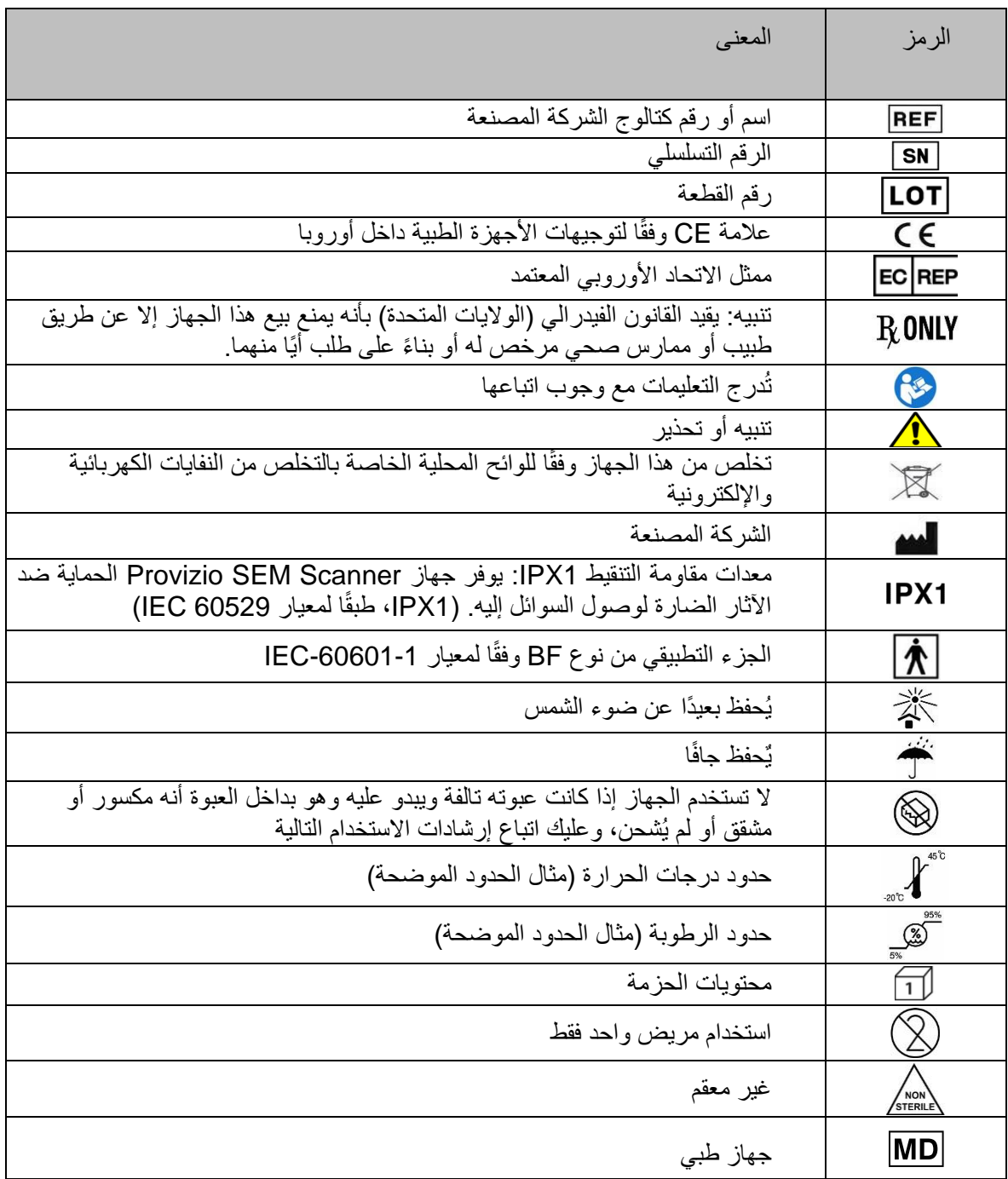

# . bruin BIOMETRICS

العربية

ملحوظة - قد تختلف الميزات وفقًا لإصدار لوحة معلومات البوابة المُثبتة.

# <span id="page-8-0"></span>**.3 تسجيل الدخول**

يبدأ تسجيل الدخول إلى البوابة بنفس الطريقة مهما كانت االمتيازات التي لديك على البوابة.

# <span id="page-8-1"></span>**1-3 إدخال بيانات االعتماد**

افتح متصفحًا وقم بإدخال عنوان URL للبوابة داخل شبكة المؤسسة. يجب أن تظهر شاشة تسجيل الدخول من البوابة.

قم بإدخال اسم المستخدم وكلمة المرور المستخدمين في التطبيقات الأخرى داخل المؤسسة الخاصة بك. انقر على زر تسجيل الدخول.

# <span id="page-8-2"></span>**2-3 حدد لغة**

يعرض تحديد لغة البوابة لغة إعداد المرفق أثناء التكوين من قِبل المسؤول. ومع ذلك، فهذا يسمح لكل مستخدم باختيار اللغة المناسبة عند تسجيل الدخول إلى جلساتهم.

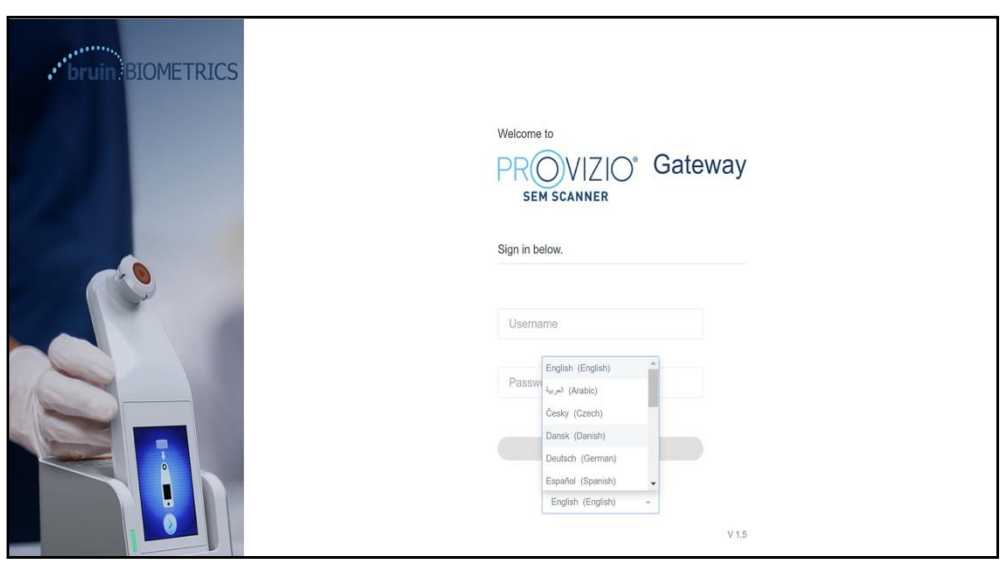

**شكل 1 تحديد لغة المستخدم** 

عند النقر على زر تسجيل الدخول ستنتقل إلى الشاشة األولى للدور الخاص بك.

# <span id="page-9-0"></span>**.4 الدور اإلكلينيكي**

# <span id="page-9-1"></span>**<sup>1</sup>-<sup>4</sup> قائمة المرضى**

تعرض هذه الشاشة قائمة بكل المرضى الذين يتلقون الرعاية في المؤسسة الخاصة بك.

تقتصر قائمة المرضى على حقوق وصول المستخدم إلى المرفق والجناح. يتم تكوين حقوق الوصول هذه بواسطة مسؤول النظام بناءً على المهمة والدور الخاص بك.

تُظهر قائمة المرضى البيانات الخاصة بـ 3 أيام بشكلٍ افتراضـي. ورغم ذلك، إلا أن القائمة تتيح لك الفرز بواسطة نطاق التاريخ لتوسيع أو تقليص قائمة المرضى الخاصة بك.

كما تُتيح لك الاطلاع على بيانات مريض محدد عن طريق إدخال اسم المريض أو هوية المريض. يمكنك أيضًا إدخال أسماء عدة مرضى أو هوية مجموعة من المرضى، مفصولة بفاصلة.

**بعد تغيير أي خيارات، يجب النقر على "تحديث البيانات" لتحديث البيانات على الشاشة الخاصة بك.** يمكنك الوصول إلى المزيد من خيارات الفرز بالنقر على زر الفرز. سيؤدي هذا إلى فتح نافذة منبثقة لتحديد خيارات الفرز منها.

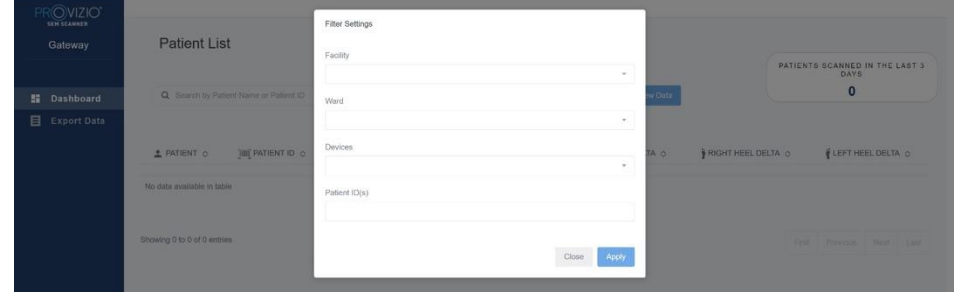

**شكل 2 شاشة فرز قائمة المرضى** 

الخيارات هي:

المرفق – يُتيح لك فرز بياناتك بواسطة مرفق واحد األجنحة – تُتيح لك تحديد عدة أجنحة لفرز البيانات بواسطتها األجهزة – تُتيح لك اختيار عدة أجهزة لفرز البيانات الخاصة بك بواسطتها – الحظ أن الجهاز يشير إلى أجهزة Scanner SEM Provizio كل على حدة هوية (هويات) المرضى – تُتيح لك إدخال عدة هويات للمرضى يمكن فرز بيانات نوع القراءة بواسطتها – يمكن استخدامها بشكل مستقل لتحديد العَجُز ، أو الكعب الأيمن، أو الكعب الأيسر

> هناك 2 من اإلجراءات الخاصة بشاشة الفرز: إغالق – لتجاهل التغييرات التي قمت بها وإغالق شاشة الفرز تطبيق – لتطبيق عامل الفرز الخاص بك وإغالق الشاشة وتحديث قائمة المرضى ستُتيح لك قائمة المرضى " النقر" على أي صف لعرض سجل المريض.

# <span id="page-10-0"></span>**2-4 سجل المريض**

تعرض صفحة سجل المريض رسمًا بيانيًا لقيم دلتا في فترة زمنية يمكن تحديدها من الزر الموجود أسفل الصفحة. يُظهر هذا المثال رسمًا بيانيًا لفترة أسبوعين. الخط البرتقالي هو الحد الأدنى بمقدار 0.6 لدلتا قابلة للتنفيذ، مثل دلتا >.0.6 يظهر رمز اإليضاح أعلى الصفحة.

عند التمرير فوق أحد الرموز سيتم عرض التفاصيل الرقمية لنقطة البيانات هذه.

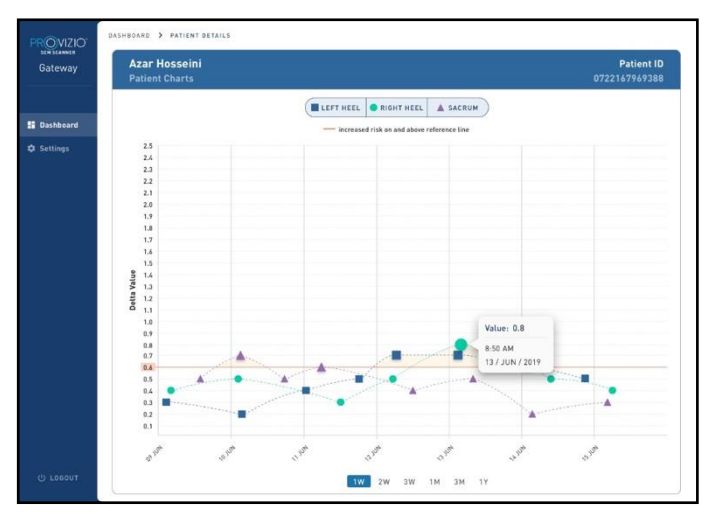

**شكل 3 تفاصيل نقطة البيانات** 

عند النقر فوق رمز ستُعرض نافذة منبثقة مع رسم بياني لقيم SEM التي تم جمعها إلنشاء قيمة دلتا هذه.

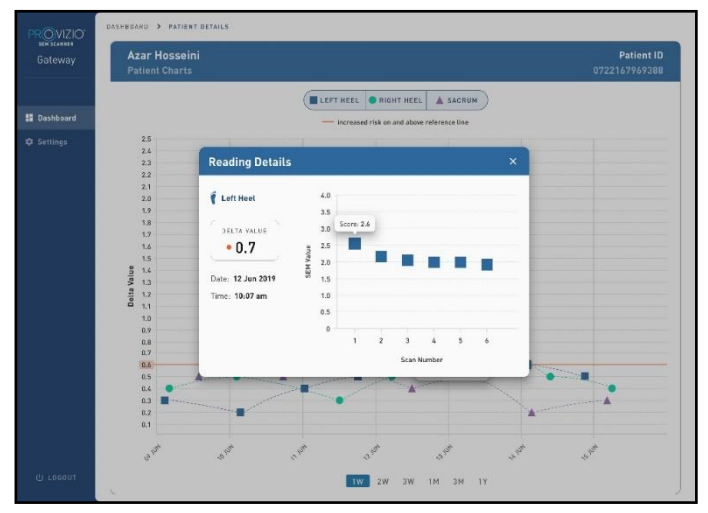

**شكل 4 قيم SEM لنقطة البيانات** 

أغلق نافذة المتصفح إلنهاء الجلسة.

<span id="page-11-0"></span>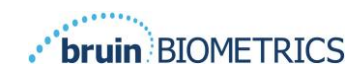

تسمح خاصية تصدير البيانات للمستخدمين بتحديد المعيار وتصدير بيانات SEM بصيغة CSV للخيارات المُحددة.

**شكل 5 عرض بيانات SEM ال ُمصدرة**

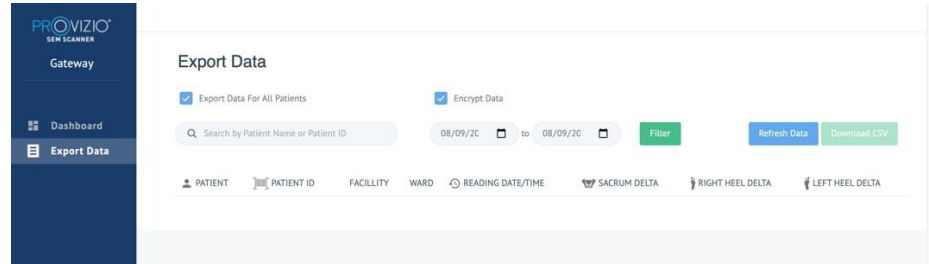

تُتيح لك شاشة تصدير البيانات عرض البيانات بناءً على اختيار اتك قبل التصدير .

هناك 2 من الخيارات يتم تحديدها افتراضيًا: تصدير البيانات لكل المرضى تشفير البيانات – (مُوصىي به، اسم وهوية غير محددين للمريض) سيتم عرض تحذير " غير ُمشفر" عند تصدير بيانات المريض. ويجب توفير تدابير احترازية مناسبة لتأمين البيانات. تُتيح لك قائمة تصدير البيانات إضافة نطاق التاريخ لتوسيع أو تقليص قائمة المرضى الخاصة بك. كما تُتيح لك أيضًا الاطلاع على بيانات مريض محدد عن طريق إدخال اسم المريض أو هوية المريض.

يمكنك أيضًا إدخال أسماء عدة مرضى أو هوية مجموعة من المرضى، مفصولة بفاصلة.

بعد تغيير أي خيارات، يجب النقر على "تحديث البيانات" لتحديث البيانات على

الشاشة الخاصة بك

يمكنك الوصول إلى المزيد من خيارات الفرز بالنقر على زر الفرز. سيؤدي هذا إلى فتح نافذة منبثقة لتحديد خيارات الفرز منها.

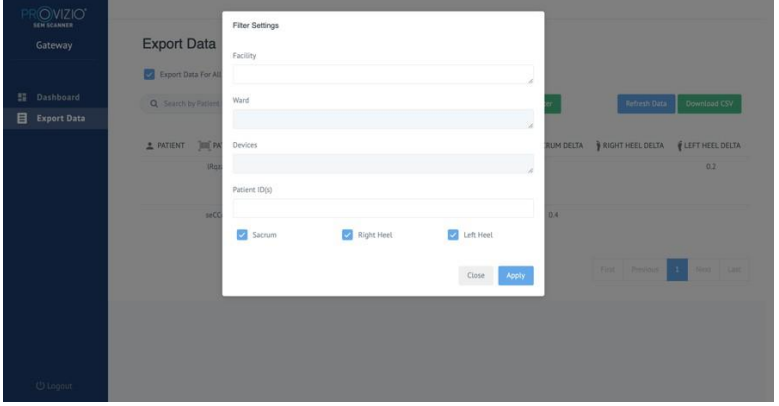

**شكل 6 فرز بيانات التصدير** 

الخيارات هي: المرفق – يُتيح لك فرز بياناتك بواسطة مرفق واحد األجنحة – تُتيح لك تحديد عدة أجنحة لفرز البيانات بواسطتها األجهزة – تُتيح لك اختيار عدة أجهزة لفرز البيانات الخاصة بك بواسطتها – الحظ أن الجهاز يشير إلى أجهزة Scanner SEM Provizio كل على حدة هوية (هويات) المرضى – تُتيح لك إدخال عدة هويات للمرضى يمكن فرز بيانات نوع القراءة بواسطتها – يمكن استخدامها بشكل مستقل لتحديد العَجُز ، أو الكعب الأيمن، أو الكعب الأيسر ٍ يوجد 2 من الإجراءات الخاصة بشاشة الفرز: إغالق – لتجاهل التغييرات التي قمت بها وإغالق شاشة الفرز تطبيق – لتطبيق عامل الفرز الخاص بك وإغالق الشاشة وتحديث قائمة المرضى

سيتم تمكين " تنزيل CSV "فقط عند وجود أي صف بيانات في جدول بيانات التصدير. عند النقر على " تنزيل CSV "، سيتم تنزيل الملف )بصيغة CSV أو مضغوط( في مجلد التنزيل على القرص الصلب في جهاز الكمبيوتر الخاص بك. يمكن فتح هذا الملف باستخدام برنامج Excel. أغلق نافذة المتصفح إلنهاء الجلسة.

# <span id="page-12-0"></span>**<sup>4</sup>-<sup>4</sup> تحرير اسم المريض )ميزة قابلة للتكوين(**

ال تتوفر الميزة القابلة للتكوين لتحرير اسم المريض إال إذا قام المسؤول عن المنشأة بإعداد هذه الميزة في شاشة مسؤول البوابة. حيث تسمح للمستخدم بإضافة أسماء المرضى أو تصحيحها حسب الحاجة.

| PROVIZIO*<br><b>SEM SCANNER</b>                   | <b>Patient List</b> |                                        |                  |                |                            |                |                          |                     |
|---------------------------------------------------|---------------------|----------------------------------------|------------------|----------------|----------------------------|----------------|--------------------------|---------------------|
| Gateway                                           |                     | Q Search by Patient Name or Patient ID |                  |                | $\Box$<br>03/31/2022<br>to | 07/12/2022     | $\Box$<br>Filter         | <b>Refresh Data</b> |
| 6.<br><b>Dashboard</b><br>目<br><b>Export Data</b> | PATIENT ~           | PATIENT ID O                           | Facility $\circ$ | Ward $\circ$   | LAST READING O             | SACRUM DELTA O | RIGHT HEEL DELTA $\circ$ | LEFT HEEL DELTA O   |
| ↗<br><b>Patient Name</b>                          | ∕                   | kdd                                    | F1               | W1             | 03 JUN 2022<br>19:28:34    | 0.5            |                          | 0.3                 |
|                                                   | $\mathcal{L}$       | jluo                                   | F <sub>1</sub>   | W <sub>1</sub> | 03 JUN 2022<br>21:06:33    | 0.5            | 0.5                      | 0.2                 |
|                                                   | $\mathcal{L}$       | j01                                    | F1               | W <sub>1</sub> | 08 JUN 2022<br>17:08:32    | 0.2            |                          | 0.2                 |

**الشكل 7 تحرير اسم المريض )ميزة قابلة للتكوين(** 

عند نقر المستخدم على رمز "تعديل" ضمن صف خاص بالمريض، تتيح شاشة تحرير اسم المريض للمستخدم " إضافة" أو " تحرير " اسم المريض إذا كان متوف ًرا.

. bruin BIOMETRICS

العربية

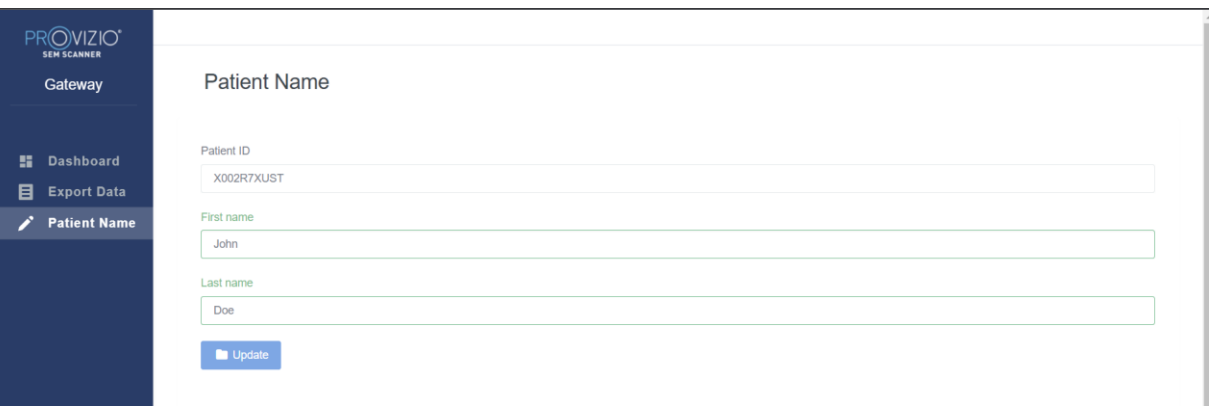

# **الشكل 7 )أ( شاشة تحرير اسم المريض )ميزة قابلة للتكوين(**

انقر على تحديث إلضافة التغييرات سيظهر مربع حوار لتأكيد التغييرات.

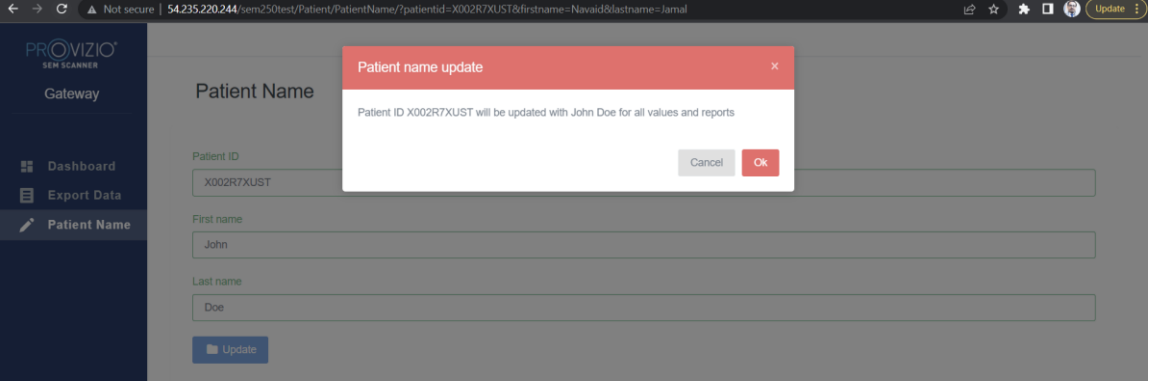

**الشكل 7 ب التأكيد بتحرير اسم المريض )ميزة قابلة للضبط(** 

قم بتأكيد أو إلغاء التحديث إلغالق مربع الحوار.

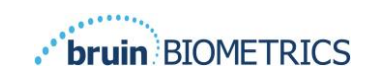

# <span id="page-14-0"></span>**.5 دور المسؤول**

تتضمن قائمة المسؤول عدة خيارات للسماح بإدارة **لوحة المعلومات والمنشآت** و**LDAP وتخطيط البيانات واألجهزة واإلعداد وإعدادات اللغة وخيارات اسم المريض.** 

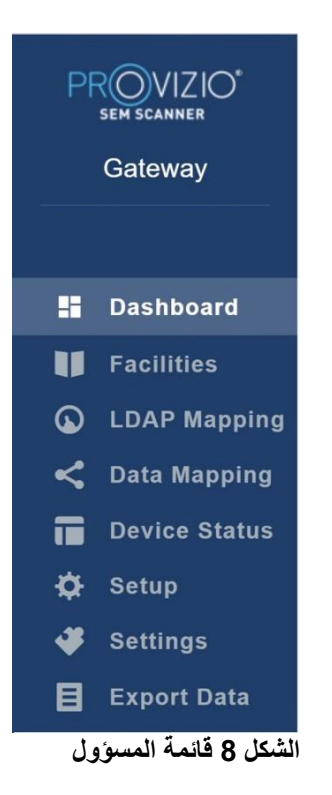

تعرض" قائمة اإلعدادات" القدرة على " تمكين" ميزة تحرير اسم المريض " القابلة للضبط" .

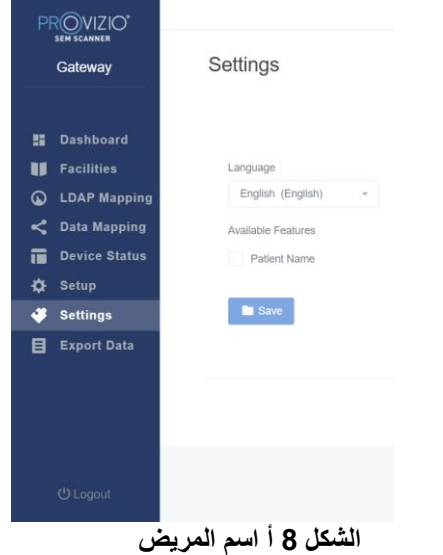

انقر على حفظ إلضافة تغييراتك.

<span id="page-15-0"></span>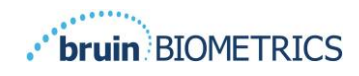

# **1-5 لوحة المعلومات**

يُظهر المخطط البياني أدناه توزيع المرضى الذين تم فحصهم باستخدام جهاز Scanner SEM Provizio وتم تصنيفهم أنهم معرضون لخطر متزايد )>0.6 )في يوٍم محدد.

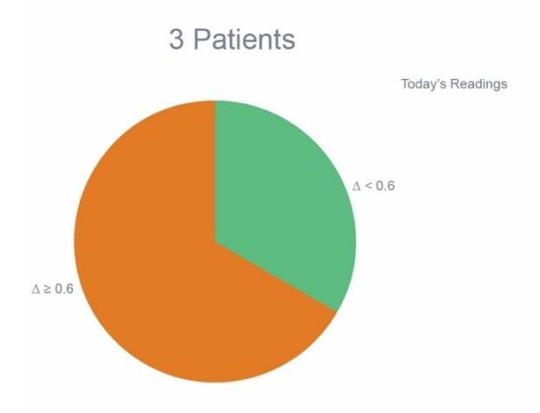

**الشكل 9 مخطط لوحة المعلومات** 

يعرض المخطط البياني للتحليل الرقم اإلجمالي لعدد قراءات دلتا للمرضى في المخطط البياني الدائري في فترة 7 أيام الأخيرة، والتي يتم تصنيفها إما كخطر منخفض (خط أخضر، ∆<0.6) أو كخطر متزايد (خط كهرماني، ∆\_0.6) على أساسٍ يومي<sub>.</sub>

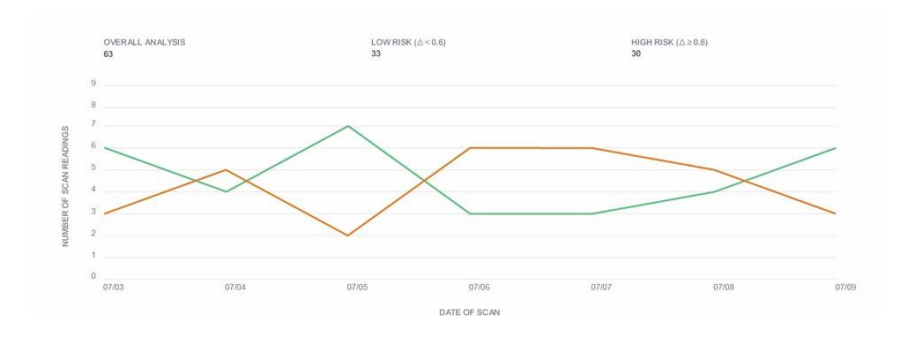

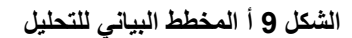

ملحوظة – البيانات الواردة في الشكلين 9 و9 أ هي أمثلة على البيانات – حيث إن الرسوم البيانية تُعتبر تمثيل بياني وال تعكس البيانات الحقيقية للمريض

# <span id="page-15-1"></span>**<sup>2</sup>-<sup>5</sup> خيار المؤسسة )المنشآت(**

ستُتيح شاشة المرافق للمستخدمين المسؤولين إدخال/تحرير المرافق في المؤسسات الخاصة بهم. اختيار قائمة المرافق لإدارة المرافق والأجنحة

> إلضافة مرفق جديد انقر على إضافة مرفق إلضافة سجل مرفق جديد. البيانات المطلوبة: اسم المرفق حالة وصف المرفق نشط / غير نشط

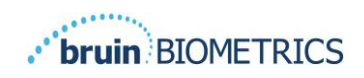

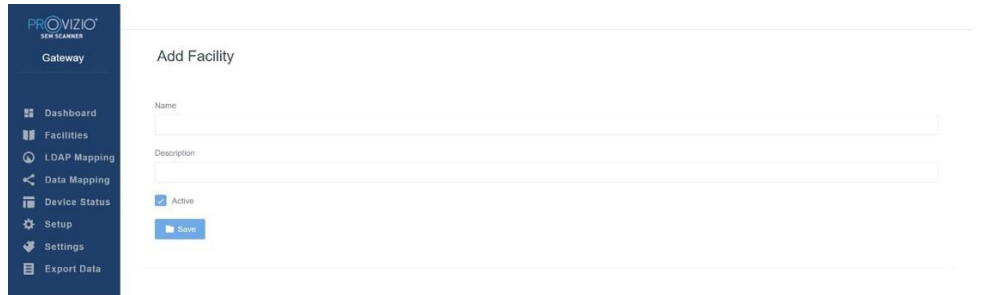

**شكل 10 شاشة إضافة المرفق** 

انقر على حفظ لإضافة سجل المرفق وإدخال المزيد، إذا لزم الأمر باتباع الخطوات المذكورة أعلاه. لتحرير المرفق الحالي

انقر على تحرير المرفق لتحديث سجل المرفق الحالي. البيانات المطلوبة:

اسم المنشأة

وصف المنشأة

حالة النشاط/عدم النشاط

سيؤدي النقر فوق تحديث إلى عرض تأكيد التغييرات وإغالق شاشة التحرير.

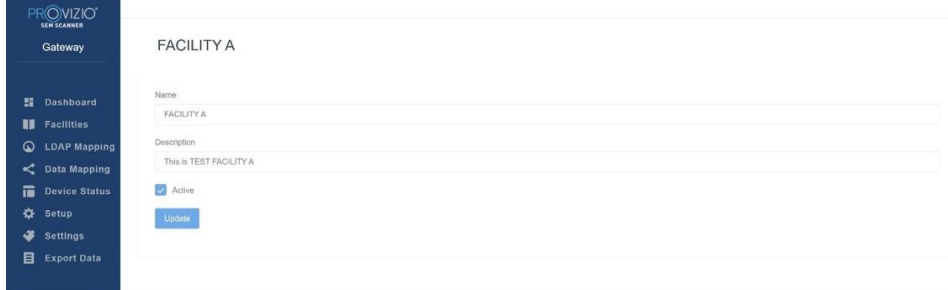

**شكل 11 شاشة تحرير المرفق** 

سيُتيح النقر على الأجنحة للمستخدمين المسؤولين إدخال/تحرير الأجنحة للمؤسسة الخاصة بهم.

| Gateway               | Wards                 |                           |                   |                          |                           |
|-----------------------|-----------------------|---------------------------|-------------------|--------------------------|---------------------------|
|                       | Wards<br>Facilities   |                           |                   |                          |                           |
| <b>E</b> Dashboard    |                       |                           |                   |                          | + Add Ward                |
| <b>II</b> Facilities  |                       |                           |                   |                          |                           |
| <b>Q</b> LDAP Mapping | NAME                  | DESCRIPTION               | FACILITY          | <b>ACTIVE</b>            | ACTIONS                   |
| C Data Mapping        | Ward A                | Test Ward                 | FACILITY A        | Ø                        | $\epsilon$                |
| <b>Device Status</b>  |                       |                           |                   |                          |                           |
| Setup                 | WARD A for FACILITY A | This is Test WARD for FAC | FACILITY A        | $\overline{\mathbf{v}}$  | $\mathsf{Eol}$            |
| Settings              |                       |                           |                   |                          |                           |
| <b>Export Data</b>    | WARD B                | WARD B for FACILITY B     | <b>FACILITY B</b> | $\overline{\mathcal{L}}$ | $\text{E}(\Omega)$        |
|                       |                       |                           |                   |                          |                           |
|                       |                       |                           |                   | First<br>Previous        | Next Last<br>$\mathbf{H}$ |

**الشكل 12 شاشة األجنحة** 

إلضافة جناح جديد

انقر على إضافة جناح إلضافة سجل جناح جديد. البيانات المطلوبة:

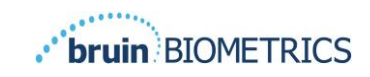

اسم الجناح وصف الجناح اسم المرفق الذي تم تعيين الجناح له الحالة نشط / غير نشط

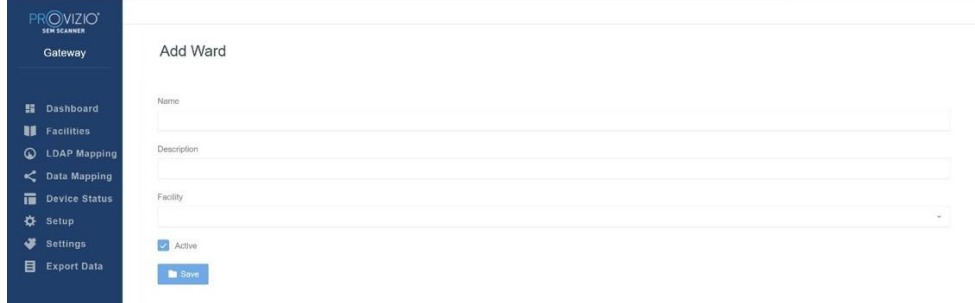

#### **شكل 13 شاشة إضافة جناح**

انقر على حفظ لإضافة سجل الجناح وإدخال المزيد، إذا لزم الأمر باتباع الخطوات المذكورة أعلاه. لتحرير الجناح الحالي انقر على تحرير الجناح لتحديث سجل الجناح الحالي. البيانات المطلوبة: اسم الجناح وصف الجناح اسم المنشأة التي تم تعيين حالة الجناح بها إلى نشط/غير نشط سيؤدي النقر على تحديث إلى عرض تأكيد التغييرات وإغالق شاشة التحرير.

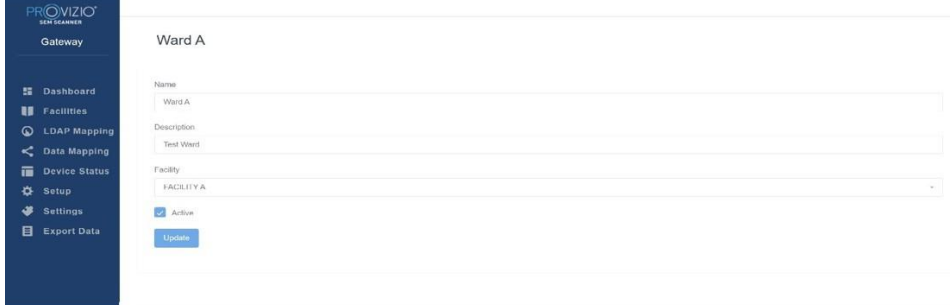

**الشكل 14 شاشة تحرير جناح** 

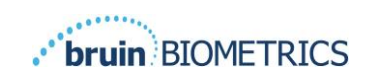

# <span id="page-18-0"></span>**3-5 تخطيط** *LDAP*

يُتيح للمستخدم المسؤول تطبيق حقوق الوصول إلى المرفق واألجنحة على أدوار المستخدم في تخطيط LDAP

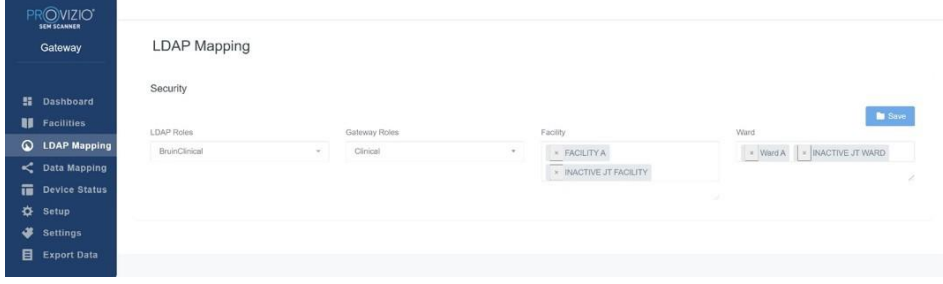

#### **شكل 15 شاشة تخطيط LDAP**

سيُحدد المستخدم المسؤول أو ًال دور LDAP للمؤسسة ثم يُحدد المستخدم المسؤول دور البوابة إلقران دور البوابة بدور LDAP وبعد ذلك يُحدد المستخدم المسؤول مرفق أو أكثر (قابل للبحث) لإتاحة الوصول إلى دور البوابة المحدد وبعد ذلك يُحدد المستخدم المسؤول جناح أو أكثر (قابل للبحث) لإتاحة الوصول إلى دور البوابة المحدد سيعرض زر الحفظ رسالة تأكيد ويسمح بمزيدٍ من المخططات، حسب الحاجة. **يتحكم هذا اإلعداد في كيفية رؤية مستخدمي البوابة للمريض )المرضى( في قائمة المرضى الخاصة بهم أو قائمة تصدير البيانات. وسيحصر الوصول إلى المنشآت واألجنحة قائمة المرضى المقرر تواجدهم داخل المنشآت واألجنحة المسموح بها.**

#### <span id="page-18-1"></span>**4-5 تخطيط البيانات**

يُتيح تخطيط البيانات للمستخدم تصحيح هوية المريض التي قد يكون تم إدخالها بشكل غير صحيح، أو تم تحديثها بعد المسح، مثل التغيير من هوية مؤقتة إلى هوية دائمة.

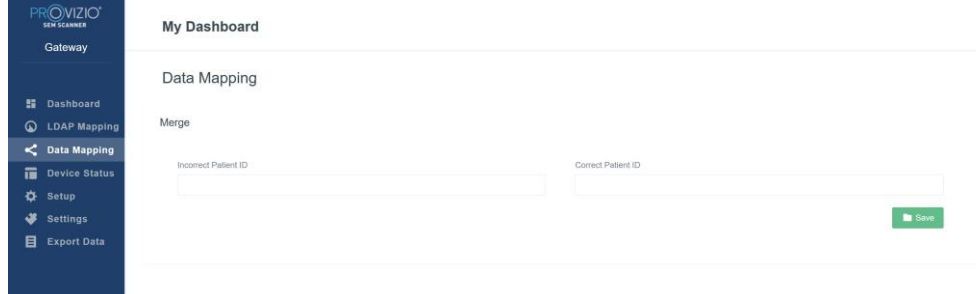

#### **شكل 16 تخطيط البيانات**

انقر فوق زر حفظ لحفظ تخطيط البيانات الذي حددته.

# <span id="page-18-2"></span>**5-5 حالة الجهاز**

تعرض **قائمة حالة الجهاز** معلومات الأجهزة المُفعلة وتتضمن **تاريخ التفعيل، وعنوان MAC، والرقم التسلسلي، والمرفق، والجناح، والحالة النشطة، واإلجراءات.** يمكن فرز كافة األعمدة.

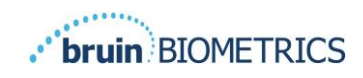

| Gateway                                          | <b>Device Status List</b>                     |                   |               |                    |                      |                  |        |                |  |  |
|--------------------------------------------------|-----------------------------------------------|-------------------|---------------|--------------------|----------------------|------------------|--------|----------------|--|--|
| <b>語</b> Dashboard                               | $+$ Add Device<br>Show to - entries<br>Search |                   |               |                    |                      |                  |        |                |  |  |
| <b>H</b> Facilities                              | Activation Date                               | MAC Address       | Serial Number | Last Communication | Facility             | Ward             | Active | Actions        |  |  |
| $\circ$<br><b>LDAP Mapping</b><br>C Data Mapping | 04/23/2021 07:22                              | FB-F0-05-78-42-04 | JT            | 08/05/2021 02:51   | INACTIVE JT FACILITY | INACTIVE JT WARD | a      | Edit           |  |  |
| 置<br><b>Device Status</b><br>⋫<br>Setup          | 04/16/2021 02:00                              | F8-F0-05-7B-3F-5D | 2020090009    | 06/07/2021 04:45   |                      |                  | ø      | $\mathsf{Est}$ |  |  |
| ٠<br>Settings                                    |                                               |                   |               |                    |                      |                  |        |                |  |  |
| 目<br><b>Export Data</b>                          | 04/20/2021 01:25                              | f8-f0-05-7b-42-25 | richard1      | 07/26/2021 02:13   |                      |                  | ø      | $_{\rm{Edd}}$  |  |  |
|                                                  | 04/23/2021 04:33                              | 18-80-05-94-od-b2 | 20201102032   | 07/12/2021 12:31   |                      |                  | 國      | $_{\rm Edd}$   |  |  |
|                                                  | 04/23/2021 04:36                              | 18-10-05-94-cb-96 | 20200910008   | 07/01/2021 11:34   |                      |                  | 2      | Edit           |  |  |
|                                                  | 04/23/2021 04:40                              | 18-f0-05-94-c9-8f | 20200910002   | 07/01/2021 11:19   |                      |                  | ø      | $\mathsf{Edd}$ |  |  |

**الشكل 17 حالة الجهاز** 

أدخل كلمة أساسية في مربع البحث أعلى اليمين لعرض المعلومات التي تطابق سلسلة البحث. يمكن البحث عن المعلومات من كل الأعمدة.

|                                       |                              |                    |               |                    |         |      |                         | + Add Device   |
|---------------------------------------|------------------------------|--------------------|---------------|--------------------|---------|------|-------------------------|----------------|
| Dashboard                             | Show to - entries<br>Search. |                    |               |                    |         |      |                         |                |
| <b>Facilities</b>                     | Activation Date              | <b>MAC Address</b> | Serial Number | Last Communication | Facilty | Werd | <b>Active</b>           | <b>Actions</b> |
| <b>LDAP Mapping</b><br>C Data Mapping | 04/15/2021 02:00             | F8-F0-05-7B-3F-5D  | 2020090009    | 06/07/2021 04:45   |         |      | ø                       | Eat            |
| <b>Device Status</b><br>Setup         | 04/23/2021 04:36             | f8-f0-05-94-cb-96  | 20200910008   | 07/01/2021 11:34   |         |      | $\overline{\mathbf{z}}$ | Eat            |
| <b>Settings</b>                       |                              |                    |               |                    |         |      |                         |                |
| <b>Export Data</b>                    | 04/23/2021 04:40             | f8-f0-05-94-c9-8f  | 20200910002   | 07/01/2021 11:19   |         |      | ø                       | Eat            |
|                                       | 04/23/2021 04:46             | f8-f0-05-a5-e8-7c  | 20200818056   | 04/23/2021 04:50   |         |      | B                       | Eat            |

**شكل 18 نتائج بحث الجهاز** 

إلضافة جهاز جديد انقر على إضافة جهاز إلدخال جهاز جديد. البيانات المطلوبة: عنوان MAC – دون ):( الرقم التسلسلي – يمكن إيجاد هذا الرقم على الملصق الموجود في الجزء الخلفي من الجهاز. يتيح النص الحر اسم المرفق )حدد من القائمة( الذي سيتم تعيين الجهاز له اسم الجناح )حدد من القائمة( الذي سيتم تعيين الجهاز له الحالة نشط / غير نشط

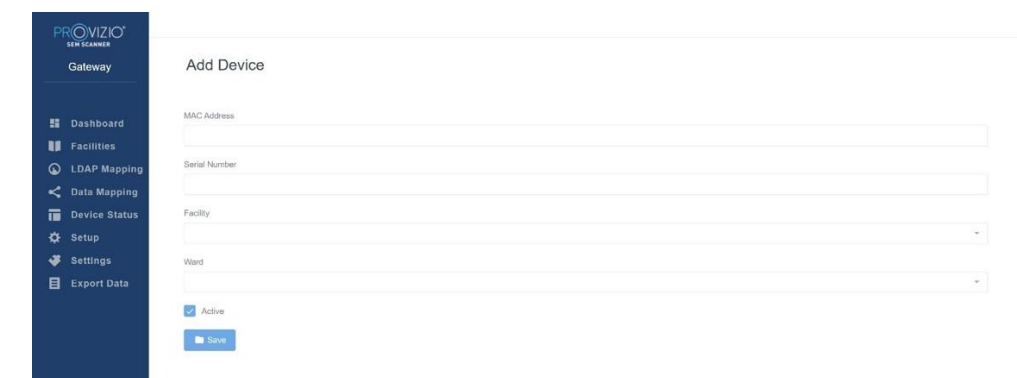

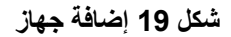

انقر على حفظ إلضافة الجهاز.

لتحرير جهاز حالي انقر فوق تحرير جهاز لتحرير الجهاز الحالي. البيانات المطلوبة: عنوان MAC – دون ):( الرقم التسلسلي – يمكن إيجاد هذا الرقم على الملصق الموجود في الجزء الخلفي من الجهاز. يتيح النص الحر اسم المرفق (اختر من القائمة) الذي سيتم تعيين الجهاز له اسم الجناح (حدد من القائمة) الذي سيتم تعيين الجهاز له الحالة نشط / غير نشط

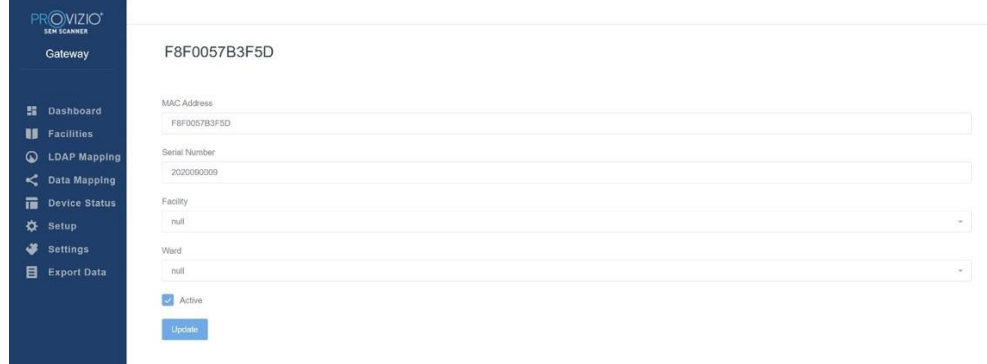

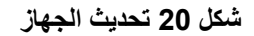

انقر فوق زر التحديث لتحديث الجهاز.

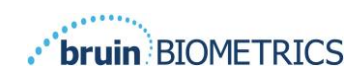

# <span id="page-21-0"></span>**6-5 اإلعداد**

تعرض شاشة اإلعداد **معلومات قاعدة البيانات وLDAP** فيما يخص **الخادم، ومنفذ الخادم، واسم المستخدم، وكلمة المرور** التي تم تعيينها في البداية.

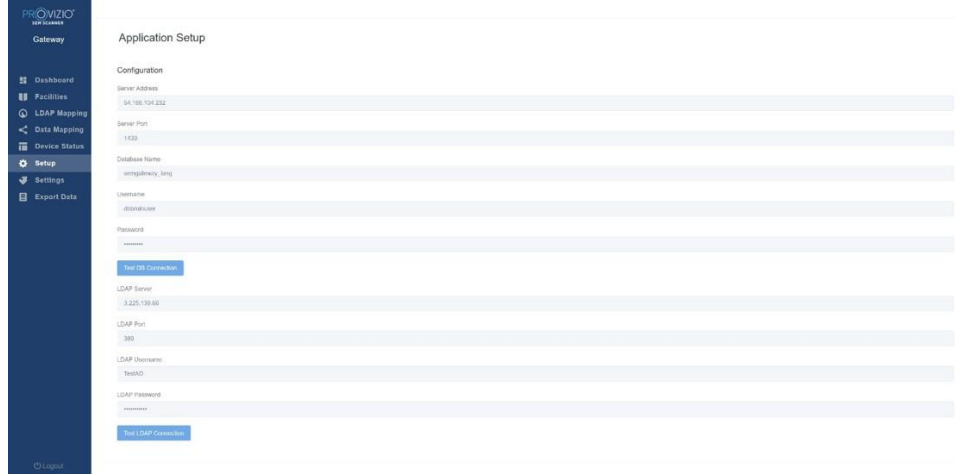

#### **الشكل 21 شاشة معلومات قاعدة البيانات وLDAP**

ال يمكن إجراء أي تعديالت هنا، ولكن إذا أردت التأكد من صحة **معلومات قاعدة البيانات**، فانقر على زر ا**ختبار اتصال قاعدة البيانات و/ أو اختبار اتصال LDAP بالأسفل يسارًا. إذا كانت المعلومات صحيحة،** فستظهر رسالة تأكيد أعلى اليمين.

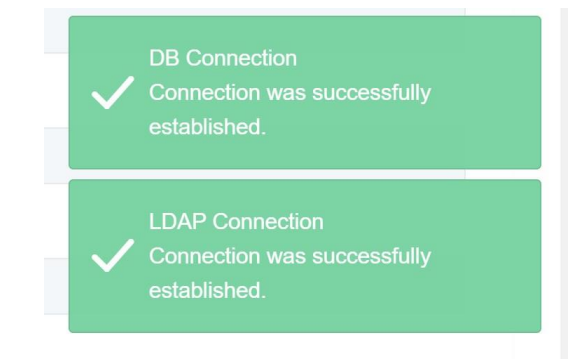

**شكل 22 نجاح اختبار اتصال DB و LDAP**

**ملحوظة: هذه شاشة للقراءة فقط، حتى يتمكن المستخدم المسؤول من التحقق من االتصال، ولكن ال يمكن للمستخدم تغيير أي من بيانات اإلعداد.**

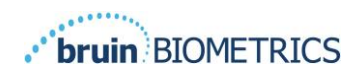

## <span id="page-22-0"></span>**7-5 اإلعدادات**

تسمح صفحة **اإلعدادات** للمستخدم بتحديد لغة افتراضية للبوابة. وسيتم استخدام هذه اللغة على الموقع ألي مستخدم مل لم يقم المستخدم بتغييرها عند تسجيل الدخول إلى جلسة ما.

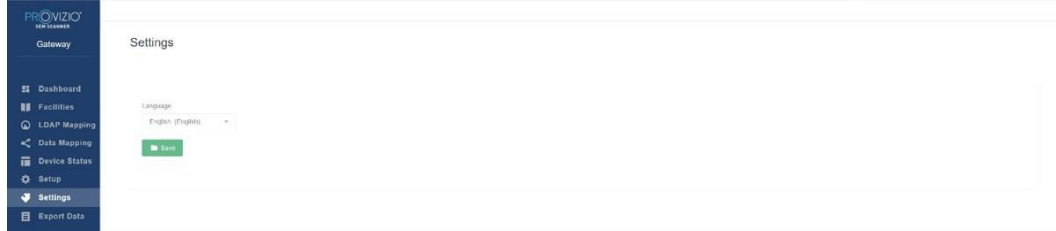

**شكل 23 شاشة اإلعدادات** 

حدد اللغة المطلوبة

انقر على زر **حفظ** لحفظ اإلعدادات.

<span id="page-22-1"></span>**8-5 تصدير البيانات** 

تسمح خاصية **تصدير البيانات** للمستخدمين بتحديد المعيار وتصدير بيانات SEM بصيغة CSV للخيارات ال ُمحددة.

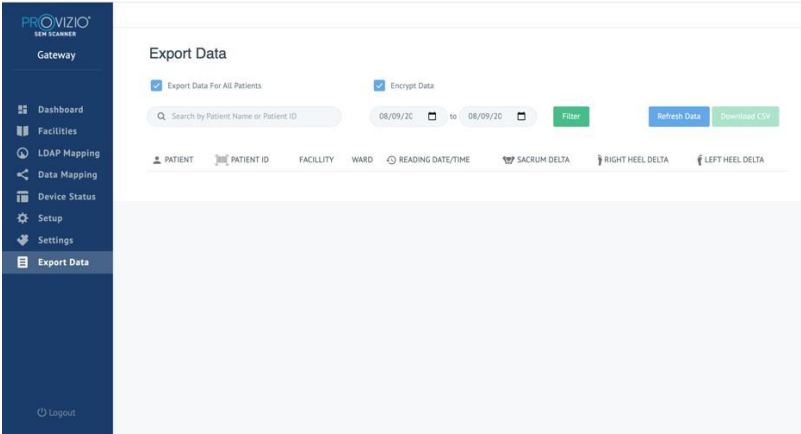

**شكل 24 عرض تصدير بيانات SEM** 

تُتيح لك شاشة تصدير البيانات عرض البيانات بنا ًء على اختياراتك قبل التصدير. هناك 2 من الخيارات يتم تحديدها افتراضيًا: تصدير البيانات لكل المرضى تشفير البيانات – (مُوصىي به، اسم المريض وهوية المريض غير محددين) **سيتم عرض تحذير " غير ُمشفر" عند تصدير بيانات المريض. ويجب توفير تدابير احترازية مناسبة لتأمين البيانات.**

تُتيح لك قائمة تصدير البيانات إضافة نطاق التاريخ لتوسيع أو تقليص قائمة المرضى الخاصة بك. كما تُتيح لك الاطلاع على بيانات مريض محدد عن طريق إدخال اسم المريض أو هوية المريض<sub>.</sub> يمكنك أيضًا إدخال أسماء عدة مرضى أو هوية مجموعة من المرضى، مفصولة بفاصلة.

**بعد تغيير أي خيارات، يجب النقر فوق "تحديث البيانات " لتحديث البيانات على الشاشة الخاصة بك.** يمكنك الوصول إلى المزيد من خيارات الفرز بالنقر فوق زر الفرز. سيؤدي هذا إلى فتح نافذة منبثقة لتحديد خيارات الفرز منها.

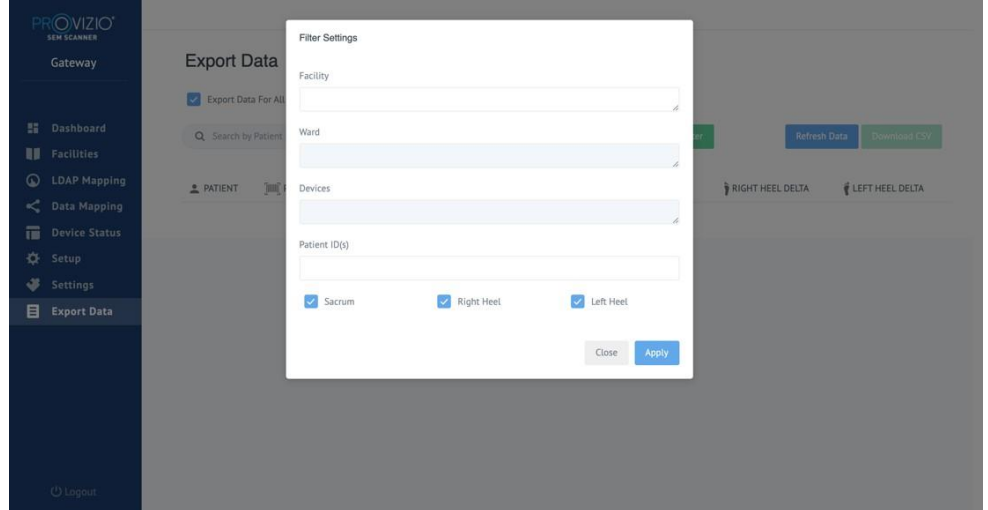

**شكل 25 شاشة تصدير عامل الفرز** 

الخيارات هي: المرفق – يُتيح لك فرز بياناتك بواسطة مرفق واحد األجنحة – تُتيح لك اختيار عدة أجنحة لفرز البيانات الخاصة بك بواسطتها األجهزة – تُتيح لك اختيار عدة أجهزة لفرز البيانات الخاصة بك بواسطتها – ملحوظة، يشير الجهاز إلى الفردية Provizio SEM Scanners أجهزة هوية (هويات) المرضى – تُتيح لك إدخال مجموعة من هويات المرضى التي يمكن فرز بيانات نوع القراءة الخاصـة بك بواسطتها — يمكن استخدامها بشكل مستقل لتحديد العَجُز ، والكعب الأيمن، أو الكعب الأيسر هناك 2 من اإلجراءات الخاصة بشاشة الفرز: إغالق – لتجاهل التغييرات التي قمت بها وإغالق شاشة الفرز تطبيق – لتطبيق عامل الفرز الخاص بك وإغالق الشاشة وتحديث قائمة المرضى سيتم تمكين " تنزيل CSV "فقط عند وجود أي صف بيانات في جدول بيانات التصدير. عند النقر على " تنزيل CSV "، سيتم تنزيل الملف )بصيغة CSV أو مضغوط( في مجلد التنزيل على القرص الصلب في جهاز الكمبيوتر الخاص بك. يمكن فتح هذا الملف باستخدام برنامج Excel.

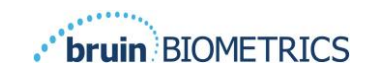

#### العربية

# <span id="page-24-0"></span>**)***HL7* **واجهة )***MIRTH* **<sup>9</sup>-<sup>5</sup>**

يُتيح خيار قائمة MIRTH للمسؤول إعداد خادم MIRTH والخيارات. ويُتيح أيضًا للمسؤول اختبار اتصال الخادم وتحديثه إذا تم تغيير إعدادات الخادم.

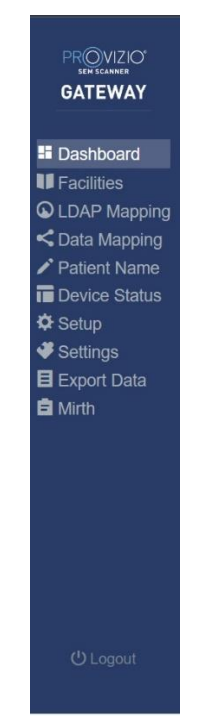

**شكل 26 قائمة المسؤول** 

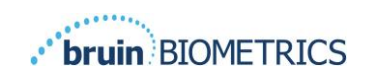

الخيارات هي:

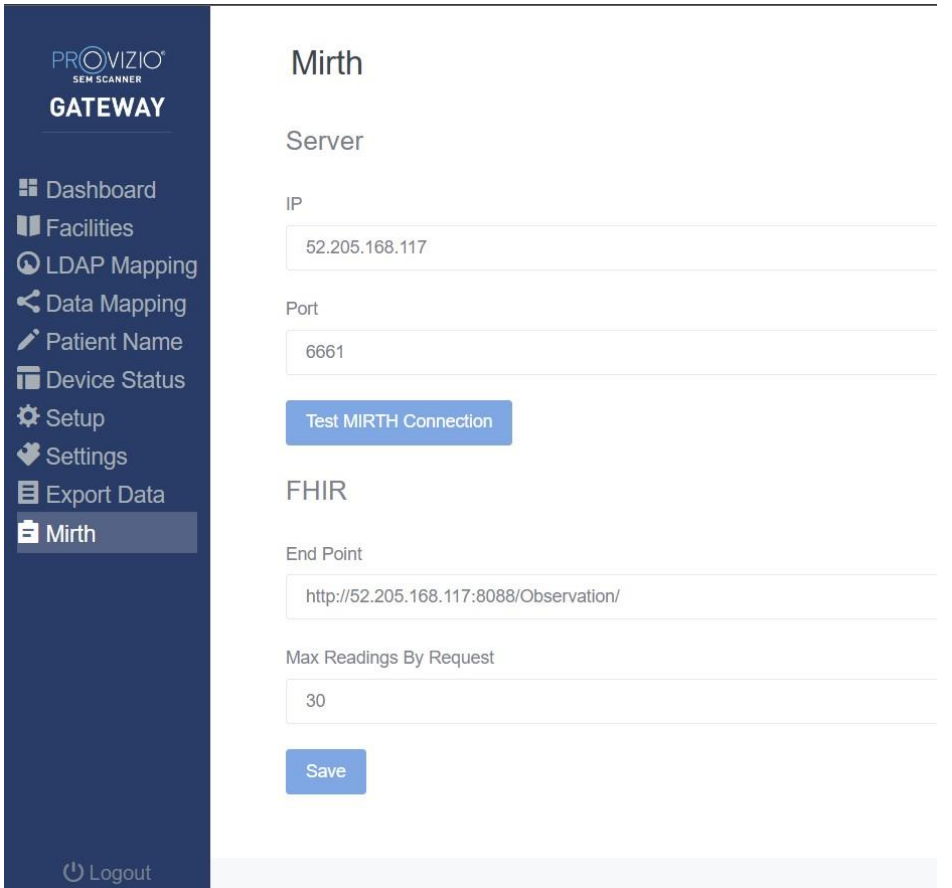

**شكل 27 شاشة Mirth**

عنوان IP للخادم – عنوان IP لخادم MIRTH منفذ الخادم – منفذ االتصال بخادم MIRTH اختبار اتصال MIRTH – للتحقق من صحة االتصال

موارد إمكانية التشغيل المتداخل للرعاية الصحية السريعة )FHIR – )نقطة نهاية للحصول على قيم دلتا SEM باستخدام واجهة برمجة تطبيقات FHIR الحد الأقصى للقراءات بالطلب – حصر النتائج للحصول على أداء أفضل حفظ – لحفظ الخيارات التي تم تكوينها.

**أغلق المتصفح للخروج من الجلسة.** 

# <span id="page-26-0"></span>**.6 استكشاف األخطاء وإصالحها**

إذا تعذر حل أي موقف، يُرجى االتصال بمسؤول النظام أو إدارة تكنولوجيا المعلومات المؤسسية. إذا لم يتم حل الموقف بعد، فيُرجى االتصال بأخصائي المنتجات أو خدمة العمالء الخاصة بك.

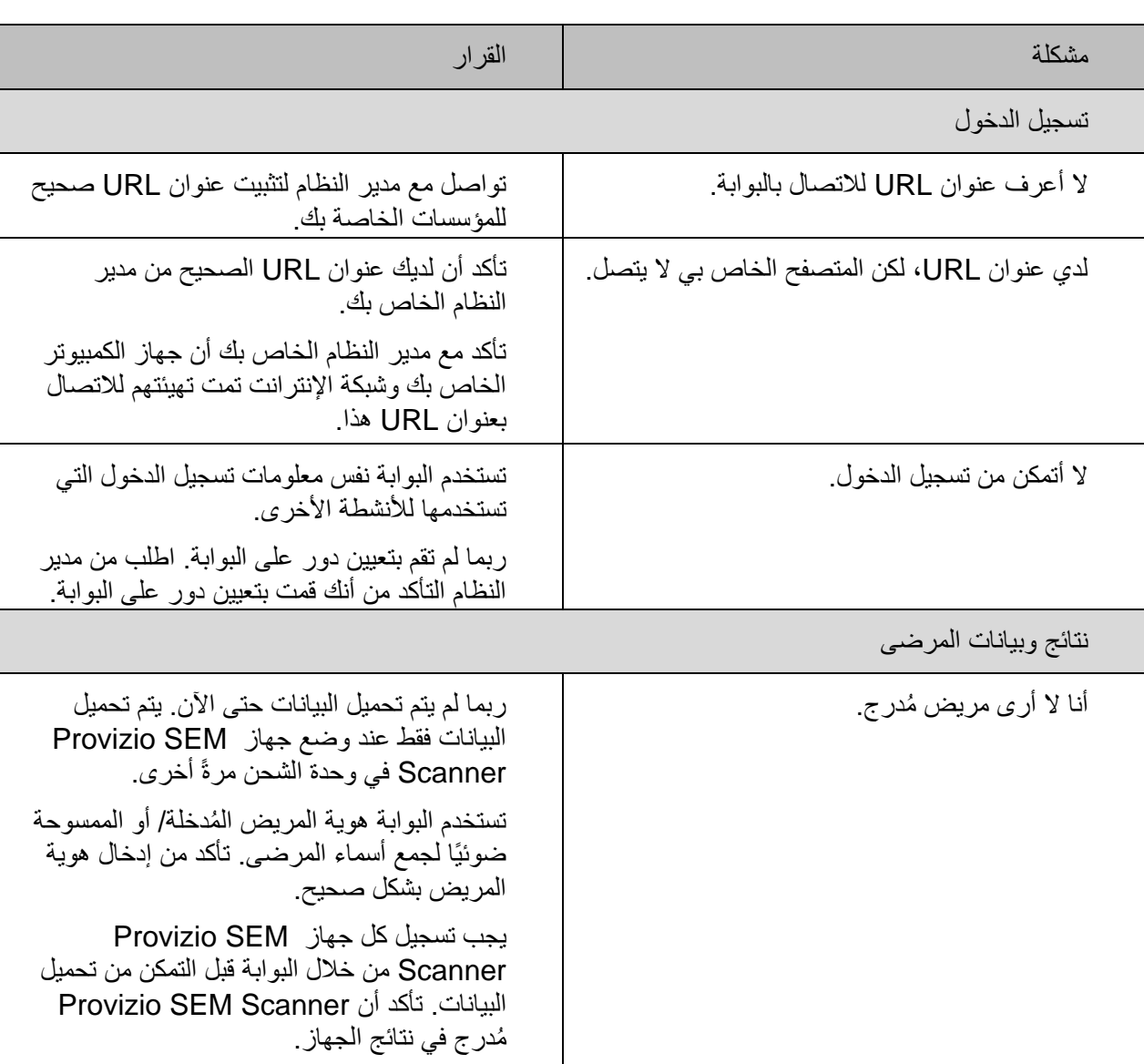

## **جدول 3 استكشاف األخطاء وإصالحها**

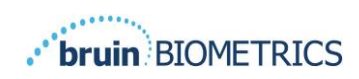

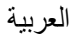

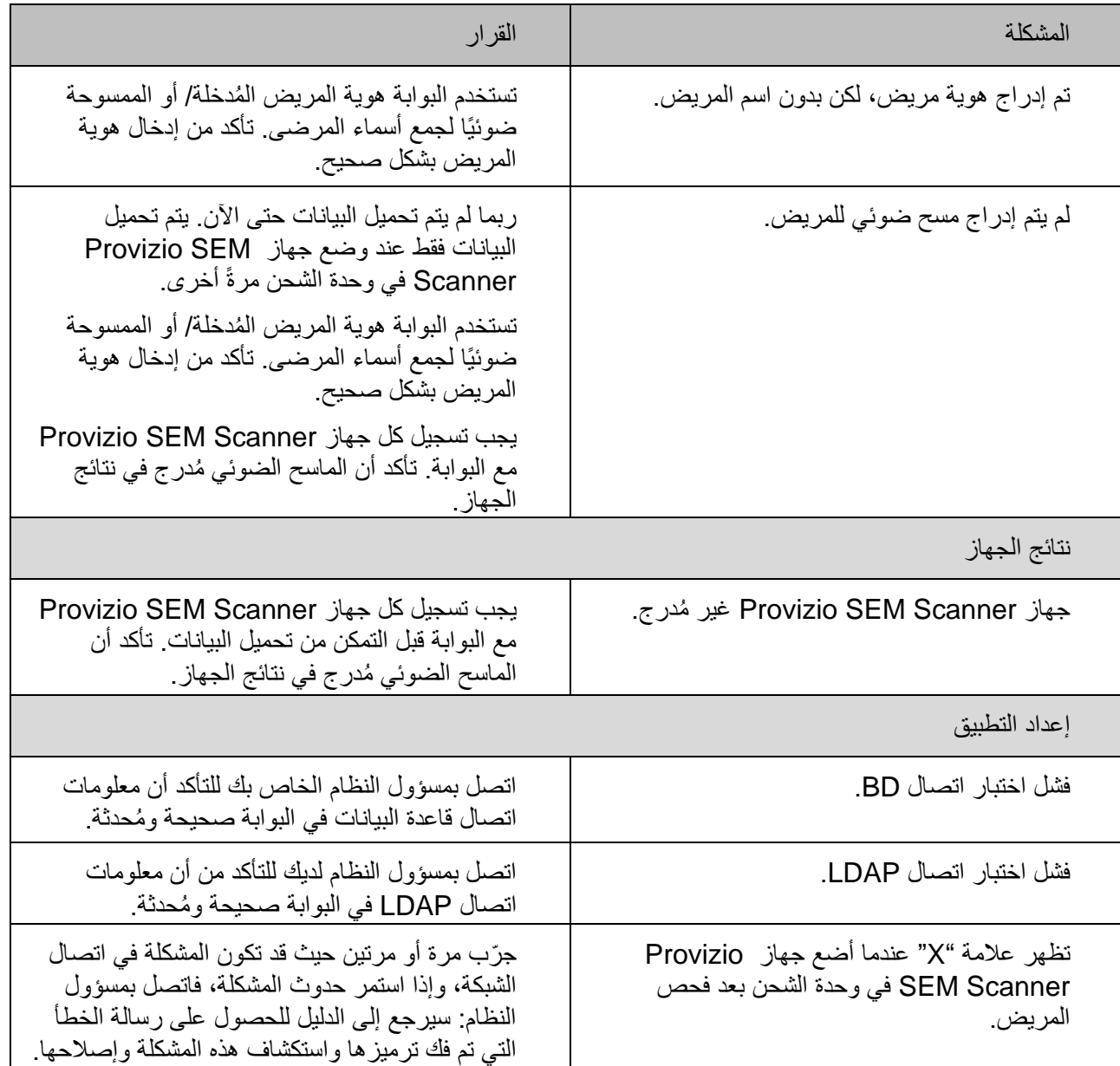

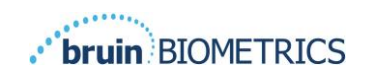

منتجات Biometrics Bruin محمية ببراءة اختراع أو أكثر. يُرجى الرجوع إلى موقع الويب patents/com.scanner-sem://https لمزيدٍ من المعلومات

> Bruin Biometrics. شركة 10877 Wilshire Blvd, Suite 1600 Los Angeles, CA 90024, USA Phone (310) 268-9494 [info@bruinbiometrics.com](mailto:info@bruinbiometrics.com) :اإللكتروني البريد  [www.sem-scanner.com](http://www.sem-scanner.com/) :الويب موقع

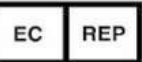

Emergo Europe BV Prinsessegracht 20 2514 AP, The Hague The Netherlands هاتف: 8570 345 70 +31

1639CE

الراعي الأسترالي إميرغو الدور 20، البرج الثانبي دارلينج بارك 201 شارع ساسكس، سيدني، نيو ساوث ويلز 2000 أستراليا

LLC Biometrics Bruin 2022 ©أو الشركات التابعة لها. جميع الحقوق محفوظة.